## Swim Test Booking System

The schedule is located at the following web address:

**[https://www.supersaas.co.uk/schedule/OURCs/Swim\\_Test](https://www.supersaas.co.uk/schedule/OURCs/Swim_Test)**

This will take you to the following page. Sign in using the link in the top right.

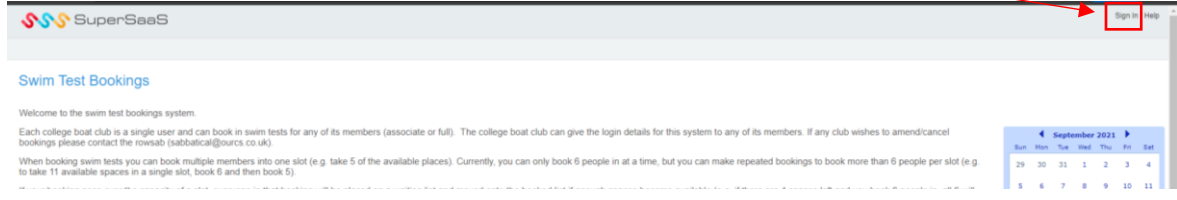

On the sign-in page, enter your college's log-in email and password. If these were not given to you by your predecessor from your boat club email the RowSab for log-in help.

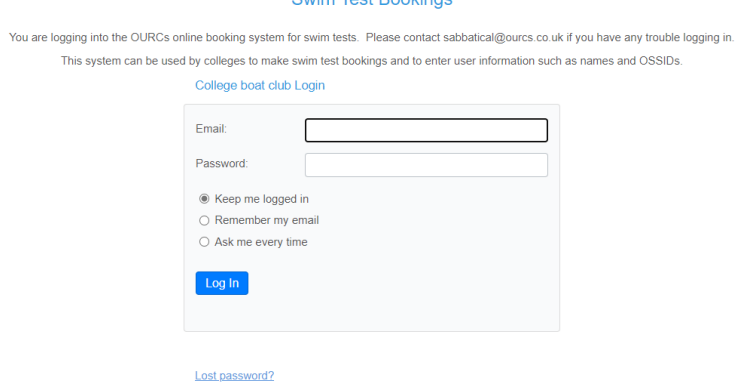

Once logged in you will be returned to the Bookings Page. Use the calendar to navigate to the date of your desired swim test.

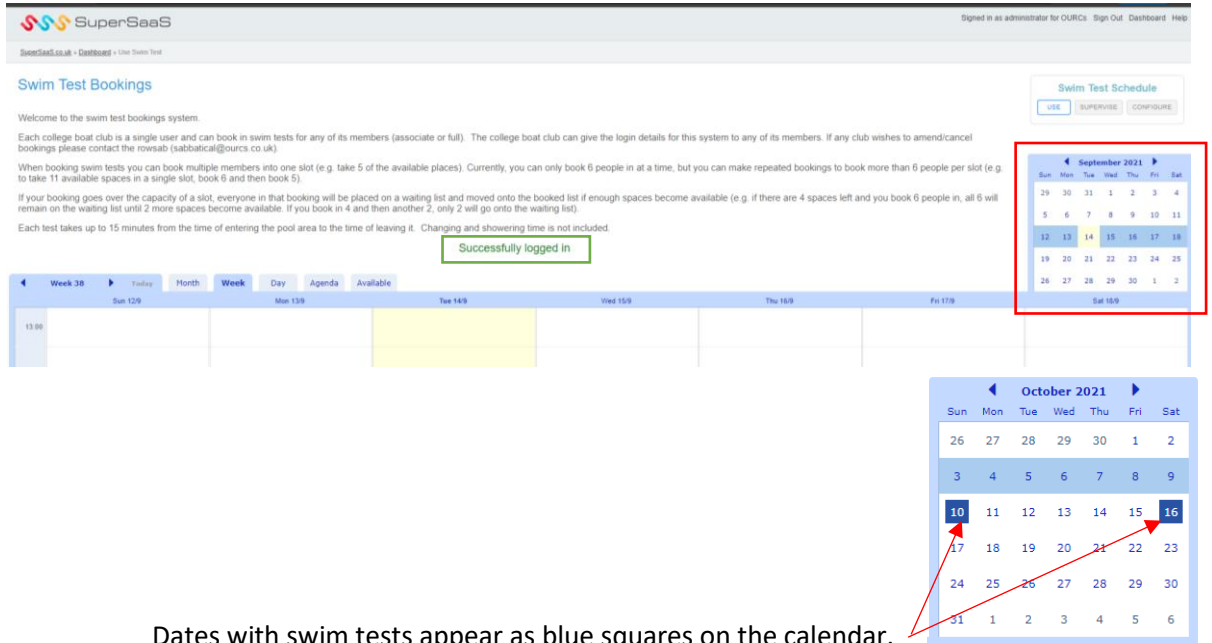

Dates with swim tests appear as blue squares on the calendar.

Swim tests will appear split into 15 minute slots. Each slot will allow 32 bookings or 16 bookings (depending on the size of swim test).

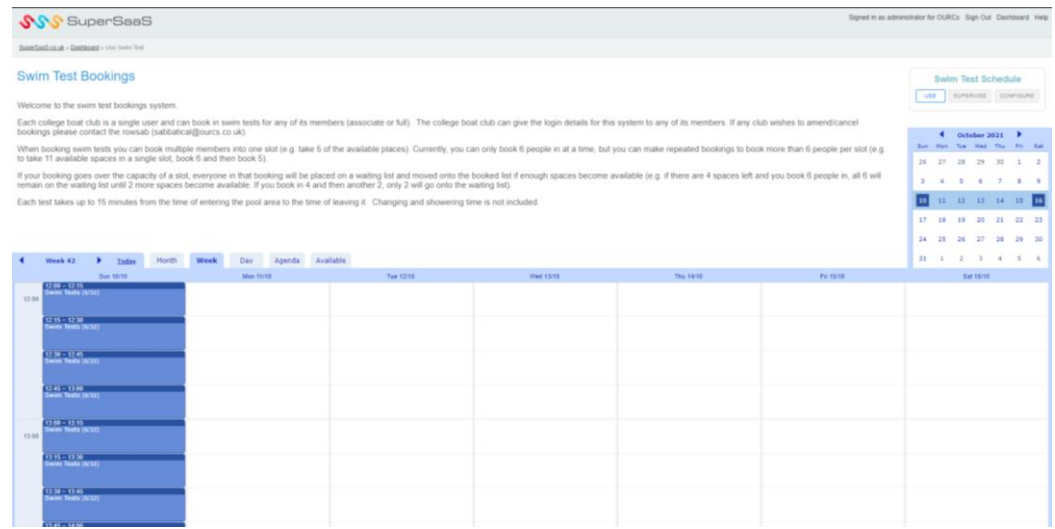

Click on your desired slot to book. A pop-up will appear for that specific slot. To book the slot press the "New Attendance" button.

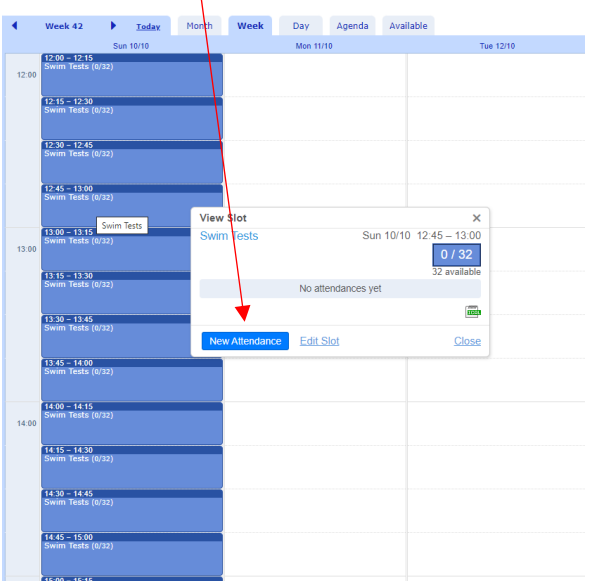

Enter the name of your Boat Club, the Quantity of attendees you want to book in the slot and whether you want a confirmation email. (N.B. currently, you can only book 6 people in at a time, but you can make repeated bookings to book more than 6 people per slot – e.g. to take 9 available spaces in a single slot, book 6 and then book 3.)

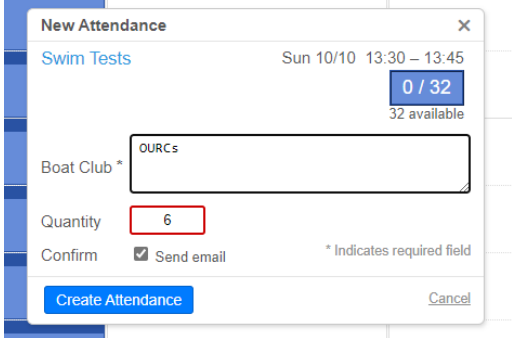

## After booking you will be returned to the main booking page, with confirmation of your attendance.

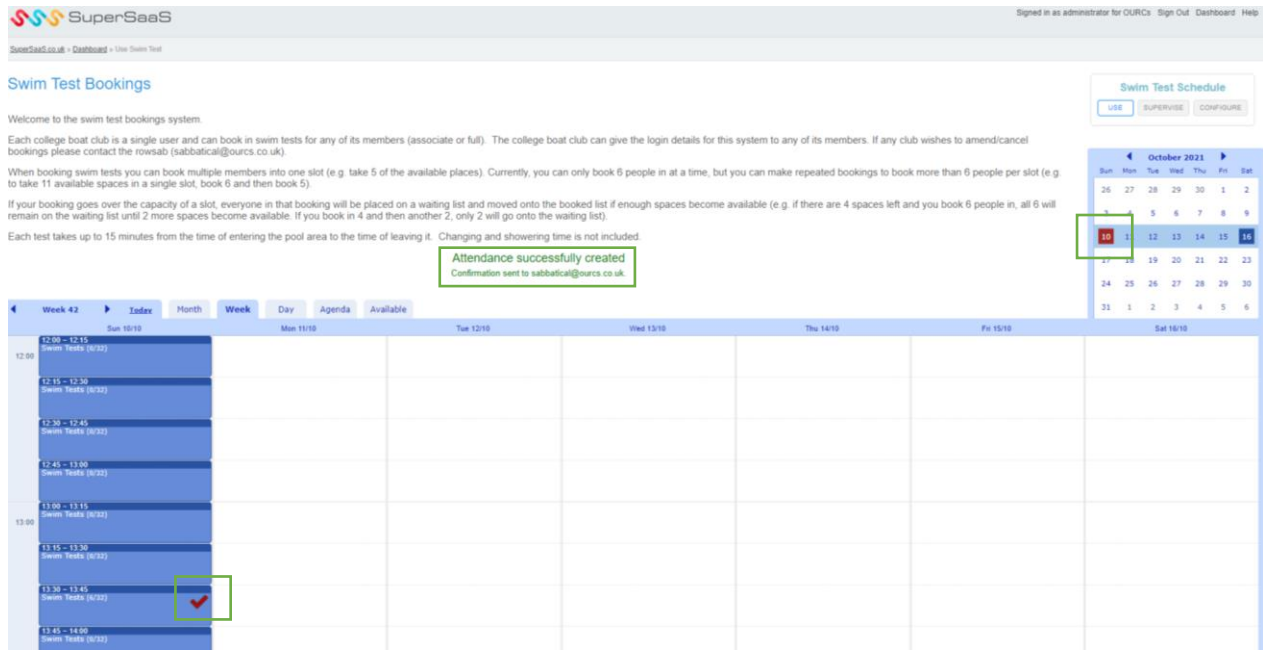

To amend or cancel bookings contact the RowSab (sabbatical@ourcs.co.uk).